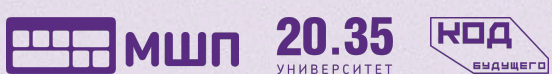

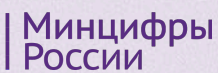

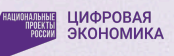

# **Как стать участником проекта «Код Будущего»**

Подключение к проекту включает несколько шагов:

- Шаг 1. Получить справку об обучении в вашем учебном [заведении](#page-0-0)
- Шаг 2. Выбрать [понравившийся](#page-1-0) курс и подать заявку
- Шаг 3. Пройти [вступительное](#page-3-0) испытание в течение 10 рабочих дней после получения письма-инструкции
- Шаг 4. Подписать договор на [бесплатное](#page-5-0) обучение и начать учиться

Ниже мы подробно рассматриваем каждый шаг При возникновении любых вопросов, пожалуйста, звоните нам **8 800 550 56 28**

## <span id="page-0-0"></span>**Шаг 1. Получить справку об обучении в вашем учебном заведении**

Прикрепление справки является обязательным во время подачи заявления на участие в программе на портале Госуслуги. Справка должна подтверждать обучение в 8-11 классе школы или в СПО (колледж, техникум и др.).

### Справка должна содержать:

- Регистрационный номер
- Полное название учебного заведения
- Дату выдачи (не позднее 30 дней до даты подачи заявления для участия в проекте)
- Номер класса
- ФИО учащегося
- Подпись уполномоченного должностного лица от учебного заведения (директор или заместитель директора)
- Печать образовательной организации

## <span id="page-1-0"></span>**Шаг 2. Выбрать понравившийся курс и подать заявку**

1. Чтобы выбрать курс, необходимо перейти в каталог курсов на сайте Госуслуг по ссылке:

<https://www.gosuslugi.ru/futurecode?sortKey=cfRating&organization=3531&view=online>

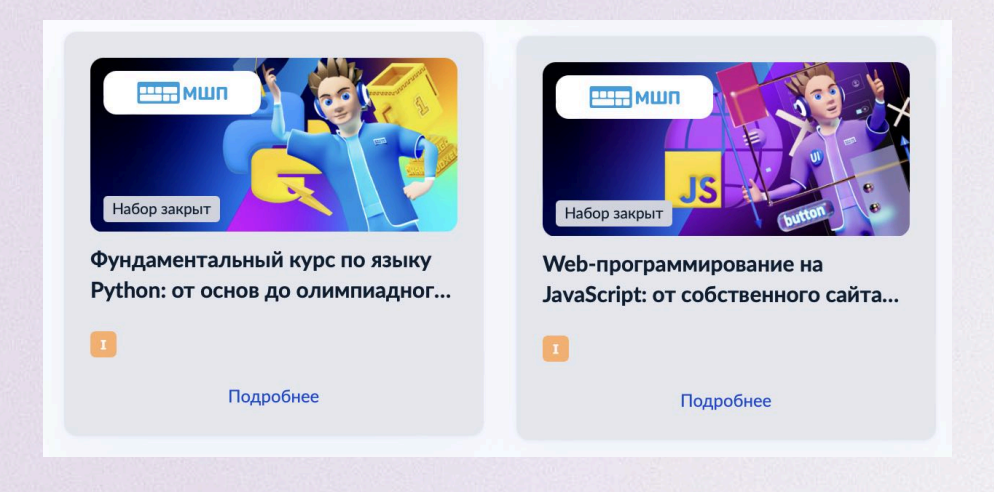

2. Нажав на кнопку **«Подробнее»**, вы попадете на страницу выбранного курса, где сможете более детально ознакомиться с информацией о курсе.

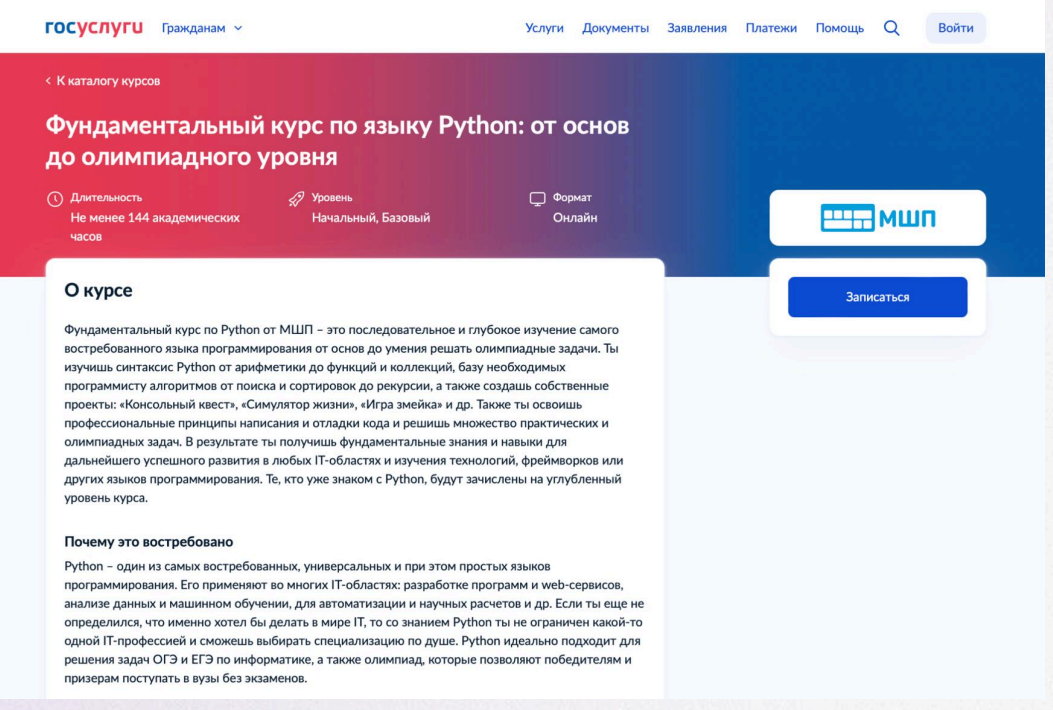

### **На страницу конкретного курса также можно попасть по прямой ссылке:**

- [Фундаментальный](https://www.gosuslugi.ru/futurecode/27698) курс по языку Python: от основ до олимпиадного уровня
- [Web-программирование](https://www.gosuslugi.ru/futurecode/27700) на JavaScript: от собственного сайта до [Fullstack-разработчика](https://www.gosuslugi.ru/futurecode/27700)
- 3. Нажмите на кнопку **«Записаться»** на странице курса.

**Подробнее с курсами вы можете ознакомиться на [2035.informatics.ru](https://2035.informatics.ru/) или задать вопрос по телефону 8 800 550 56 28**

### ВАЖНО!

- Правильно выберите сценарий подачи заявления:
	- Вариант 1. «Один из родителей» / «Другой законный представитель», если подает родитель или законный представитель и прикрепить данные ребенка:
		- Выбрать из выпадающего списка
		- Нажать на кнопку «Добавить нового ребенка»
	- Вариант 2. «Сам школьник», если ученик подает заявление сам на себя.
- В заявлении на этапе «Укажите адрес электронной почты для тестирования и обучения» необходимо указать **работающий адрес электронной почты. Если вы уже подавали ранее заявление, то адрес почты в новом заявлении должен** отличаться от адреса почты предыдущего заявления, так как на неё будет создан отдельный аккаунт.
- Почты родителя и ребенка должны быть разные.
- В случае наличия разных фамилий необходимо в раздел «Справка об обучении в школе» прикрепить свидетельство о браке и/или смене фамилии, подтверждающее родство. Также если у вас не подтверждена учетная запись на ребенка на портале Госуслуг, лучше в этот же раздел прикрепить свидетельство о рождении или копию паспорта ребенка.
- В случае наличия букв Е/Ё в имени, фамилии или отчестве также необходимо в раздел «Справка об обучении в школе» прикрепить свидетельство о рождении ребенка во избежание ошибок в данных.

## <span id="page-3-0"></span>**Шаг 3. Пройти вступительное испытание**

1. После проверки вашей заявки, вам будет направлено сообщение со ссылкой на прохождение единого вступительного испытания и данные логина и пароля.

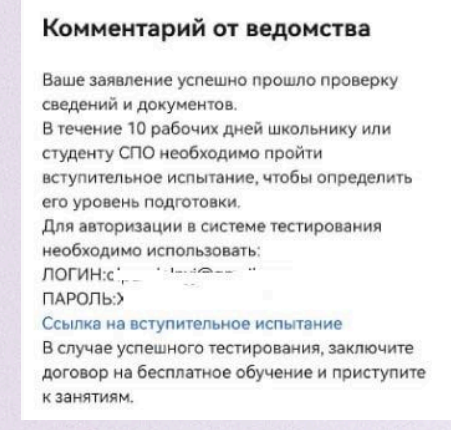

2. Сообщение придет в личный кабинет на [Госуслугах](https://lk.gosuslugi.ru/notifications) в разделе Уведомления, а также будет продублировано на электронную почту с адреса [no-reply@gosuslugi.ru.](mailto:no-reply@gosuslugi.ru)

### **ВАЖНО!**

- Следите за статусом заявления в Личном кабинете на Госуслугах:
	- Статусы «Зарегистрировано» или «Принято к рассмотрению» ваша анкета еще проверяется.
	- Дождитесь промежуточных результатов по заявлению «Вы можете пройти вступительное испытание...»
- Анкета может рассматриваться несколько дней. Не забывайте регулярно проверять почту! Если инструкция не приходит более 7 дней, то обратитесь в поддержку futurecode@2035.university или по телефону 8 800 700-20-36. При обращении сообщите ФИО и номер заявления на Госуслугах.

**ВАЖНО!** На сдачу вступительного испытания у вас есть 10 дней!

**ВАЖНО!** Рекомендуем пройти вступительное испытание сразу при получении ссылки. Это ускоряет процесс зачисления в группу и выбора расписания.

**ВАЖНО!** Если заявку отклонили, то вы можете заново подать заявление по той же ссылке (в начале инструкции).

3. Перейдя по ссылке из сообщения вы попадете на портал Единого вступительного испытания

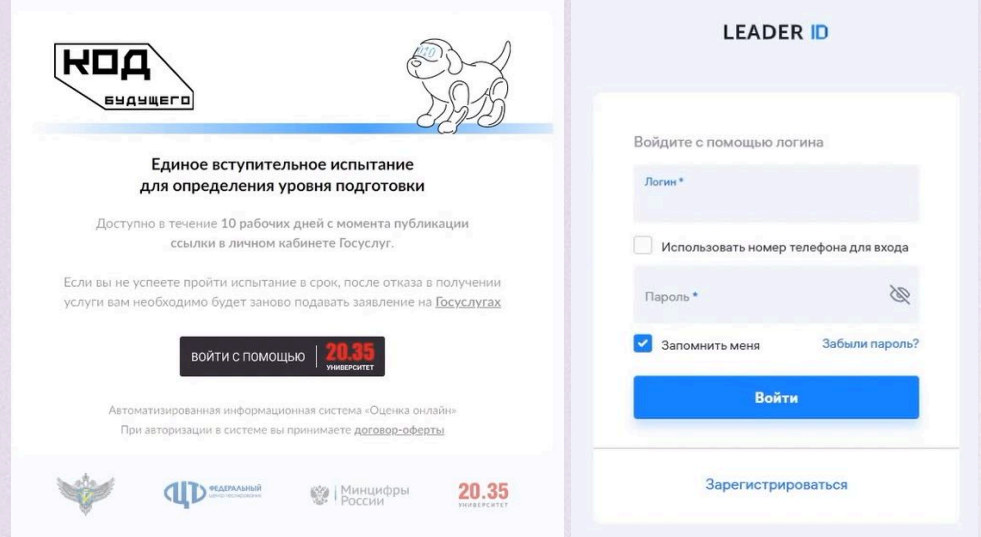

- 4. Для авторизации вам нужно нажать кнопк **«Войти с помощью Университет 20.35»**, а затем ввести логин и пароль из сообщения на Госуслугах.
- 5. Войдя на платформу Единого вступительного испытания в разделе «Рабочий стол», вам доступно «Пробное вступительное испытание» и **«Единое вступительное испытание»**.

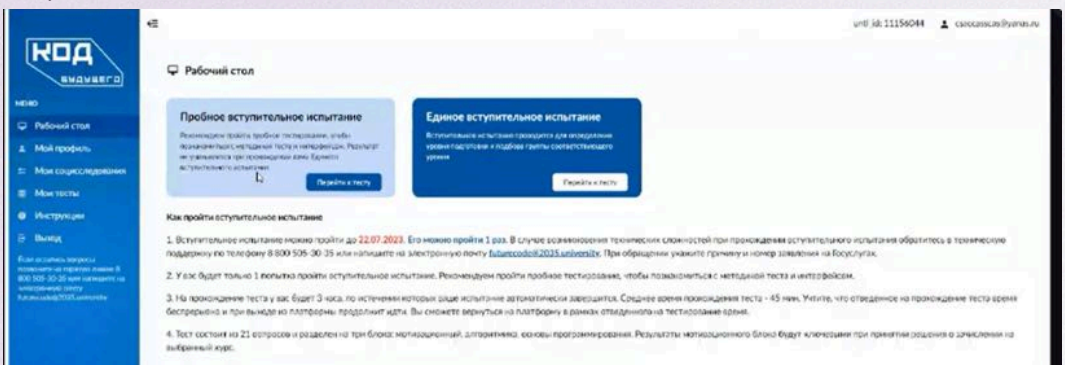

6. Вы можете попробовать свои силы на пробном экзамене, а затем уже приступить к единому вступительному испытанию, которое можно пройти только 1 раз. После того, как вы начнете тест, у вас есть 3 часа на его выполнение. Отведенное время беспрерывно, и при выходе из платформы оно продолжит идти.

Тест разделен на три блока: мотивационный, алгоритмика, основы программирования. Результаты мотивационного блока будут ключевыми при принятии решения о зачислении.

#### **[Видео-инструкция](https://disk.yandex.lv/i/CE_Hq7CwvUT1Qg) по прохождению тестирования**

**ВАЖНО!** В «мотивационном письме» необходимо дать ответ не менее 50 слов.

7. Результаты отображаются сразу после прохождения тестирования, а также будут автоматически отправлены на электронную почту, которая указана в личном кабинете на Госуслугах.

## <span id="page-5-0"></span>**Шаг 4. Подписать договор на бесплатное обучение и начать учиться**

1. После успешного прохождения вступительного испытания вы получаете сообщение со ссылкой для входа на Платформу обучения.

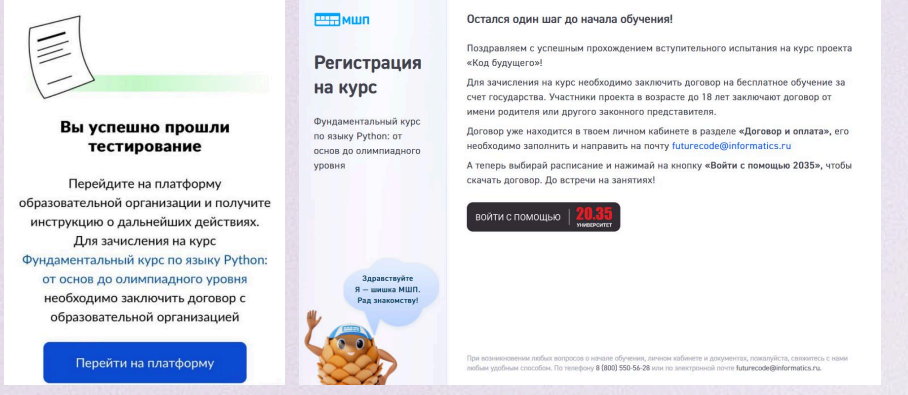

- 2. Переходите по ссылке «Перейти на платформу», нажмите кнопку «Войти с помощью 2035» и авторизуйтесь с данными Leader ID.
- 3. Выбирайте удобное расписание курса!

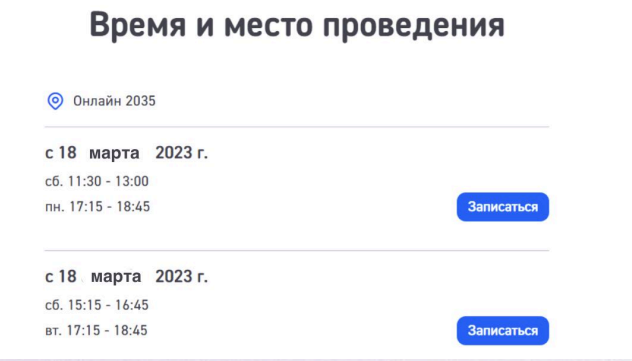

4. Скачайте договор на бесплатное обучение. Его необходимо заполнить и направить на почту [futurecode@informatics.ru.](mailto:futurecode@informatics.ru)

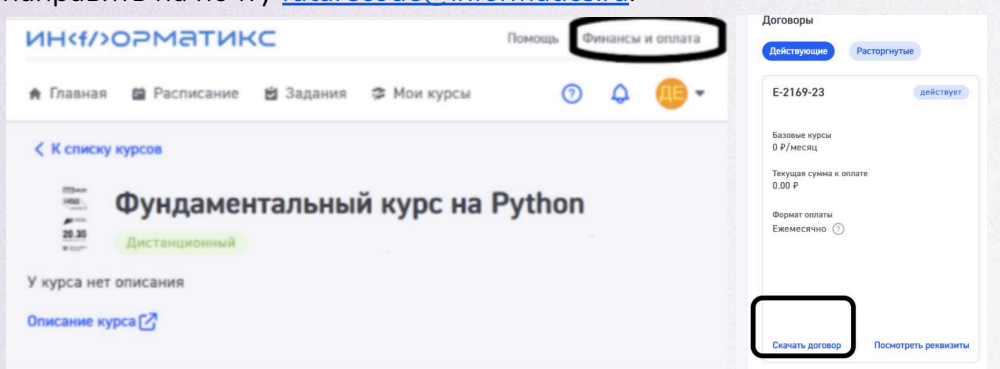

При возникновении любых вопросов, пожалуйста, звоните нам! **8 800 550 56 28**